## **How to do a CheckDisk/ScanDisk in Windows XP and how to get a CheckDisk Log**

In Windows 95/98/ME Microsoft had a program, ScanDisk, which most users knew how to run. ScanDisk was a very important PC Health utility that would scan your hard disk for file system errors as well as hard disk errors, such as bad blocks. Most users knew of ScanDisk and knew how to run it.

Many Windows XP users who used to be on Windows 95/98/ME hanker after the ability to run ScanDisk believing incorrectly that ScanDisk is not available in Windows XP. Other users know that ScanDisk is available in Windows XP and that it is now called CheckDisk, but they are frustrated by the fact that, unlike in Windows 9x/ME, CheckDisk (CHKDSK) does not pause at the end after displaying its summary of the errors that were found and corrected. What happens is that CheckDisk displays the summary of its activities and then immediately reboots the PC – whoever at Microsoft thought this was a great idea should be put in solitary confinement for a week staring at a wall with *"user friendliness"* written on it in big letters !

This document provides a solution to both issues : it will show you how to run **CheckDisk** (CHKDSK) in Windows XP and how to view the **CheckDisk Log** for CheckDisk errors (ScanDisk errors)**.** You will need to be logged in as an Administrator to perform the steps outlined in this document.

**Running CheckDisk** 

**T** Open **Windows Explorer** or double-click on **My Computer** on your desktop.

r Right-click on the hard disk you want to run *CheckDisk* on, e.g. your C: drive, and choose **Properties** – the picture below shows how your hard disk(s) will be shown in *My Computer* :

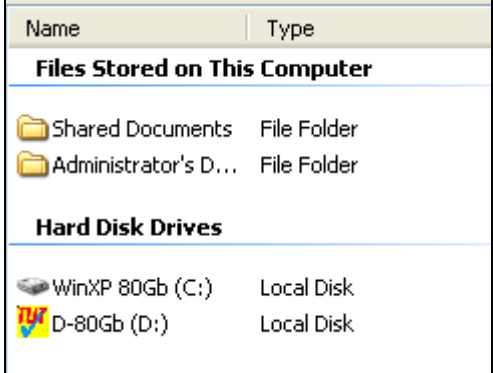

**d** Click on the **Tools** tab.

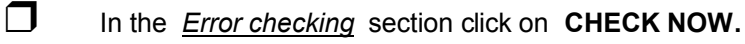

 $\Box$  You should now have the following dialog open :

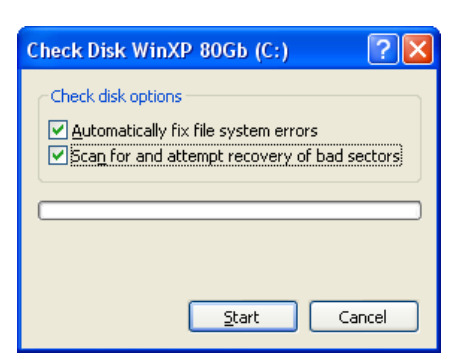

The following dialog will now show:

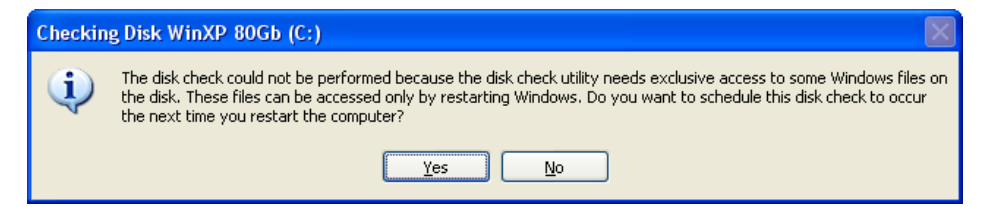

## **d** Click **YES.**

□ Nothing will happen at this stage. As the message states, *CheckDisk* will run the next time you start/restart your PC.

To start *CheckDisk*, therefore, shut down and restart your PC.

 $\Box$  On restart your PC will quickly display the Windows XP logo and then will switch into the *CheckDisk*screen which will look like this :

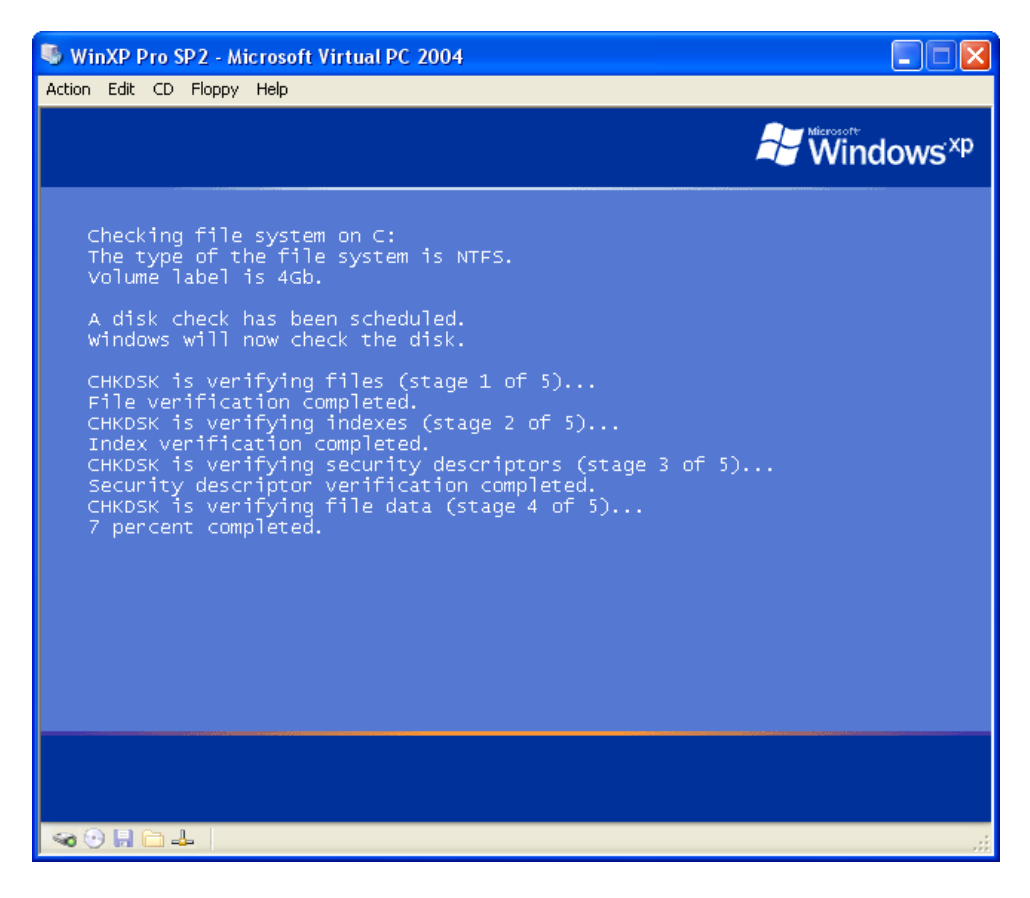

- $\Box$  This process will take a long time, from 15 minutes to 45 minutes (and perhaps more!). During that time you will not be able to use your PC.
- **T** On completion **CheckDisk** will reboot your PC and let you into Windows.
- r **That's it – You're done as far as running** *CheckDisk* **goes.**

**Viewing the Windows XP CheckDisk Log** 

- $\Box$  Once your PC has booted back into XP, go to the **Control Panel**.
- 

r Double-click on **Administrative Tools.**

Double-click **Event Viewer.** Even Viewer will now open and look like this :

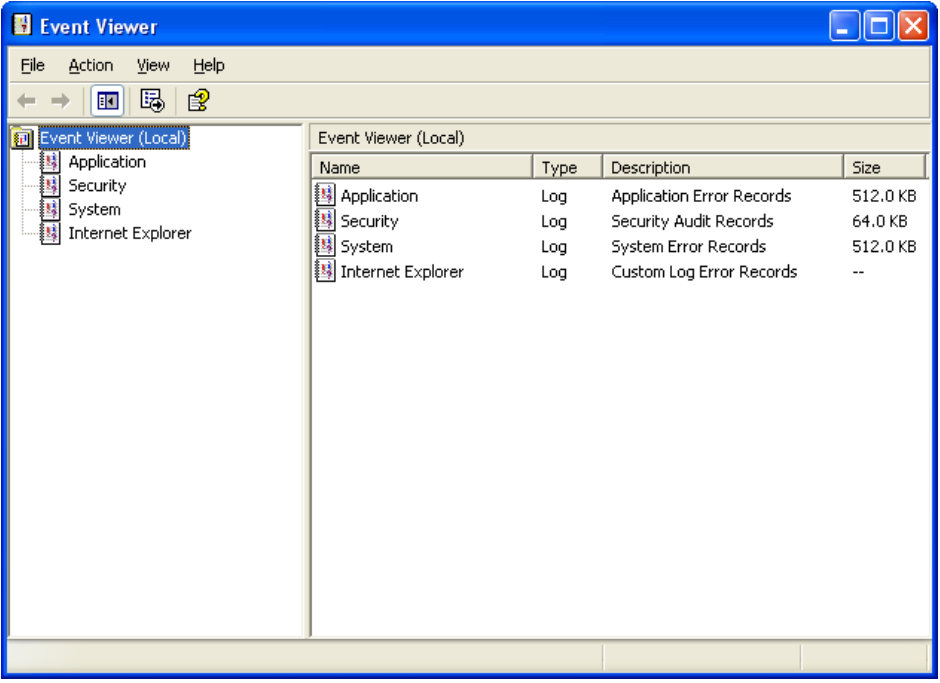

 $\Box$  Click on **Application** in the left pane.

**T** In the right pane locate the **Winlogon** entry whose time corresponds roughly to the time that *CheckDisk* finished and rebooted your PC. It will look like this :

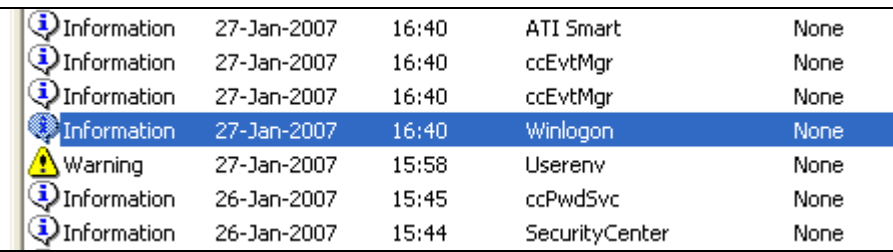

**T** Double-click on it. A window will open – the *Description* section of that window is ........ your **CheckDisk Log !** See sample **CheckDisk Log** screens below :

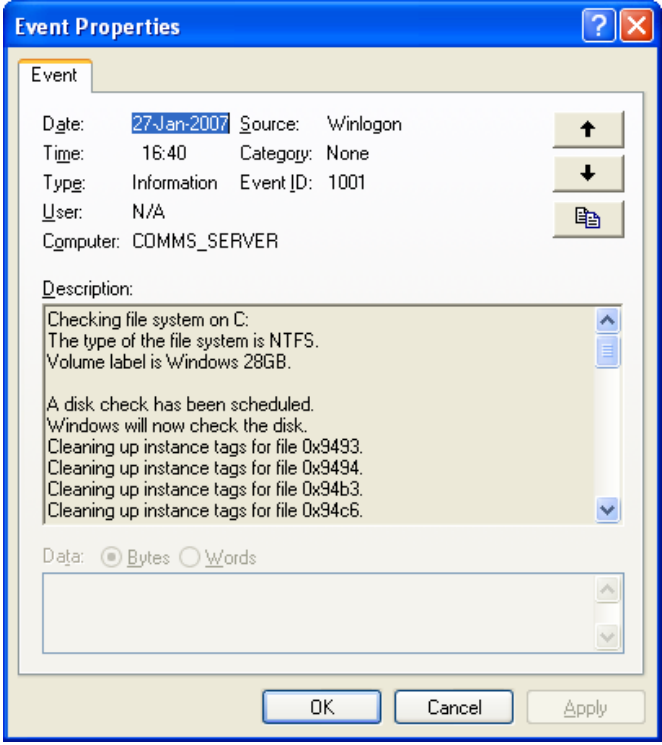

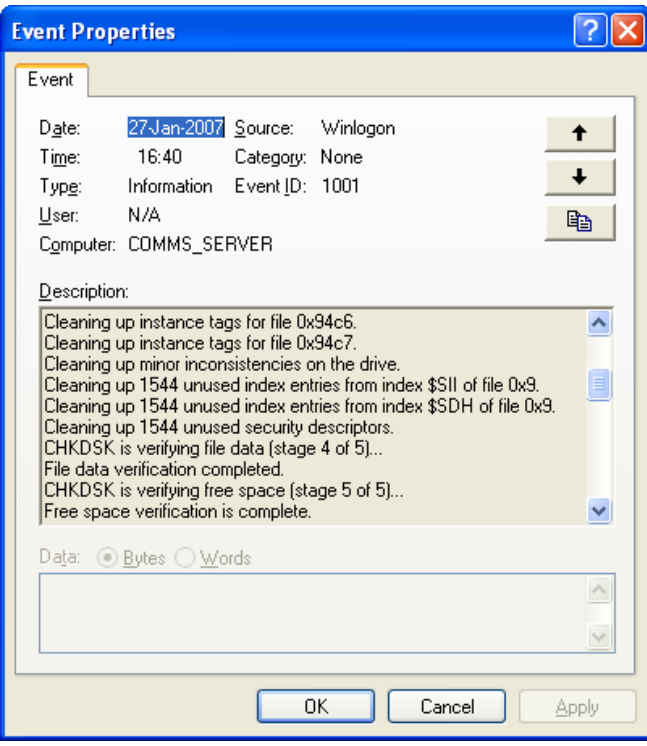

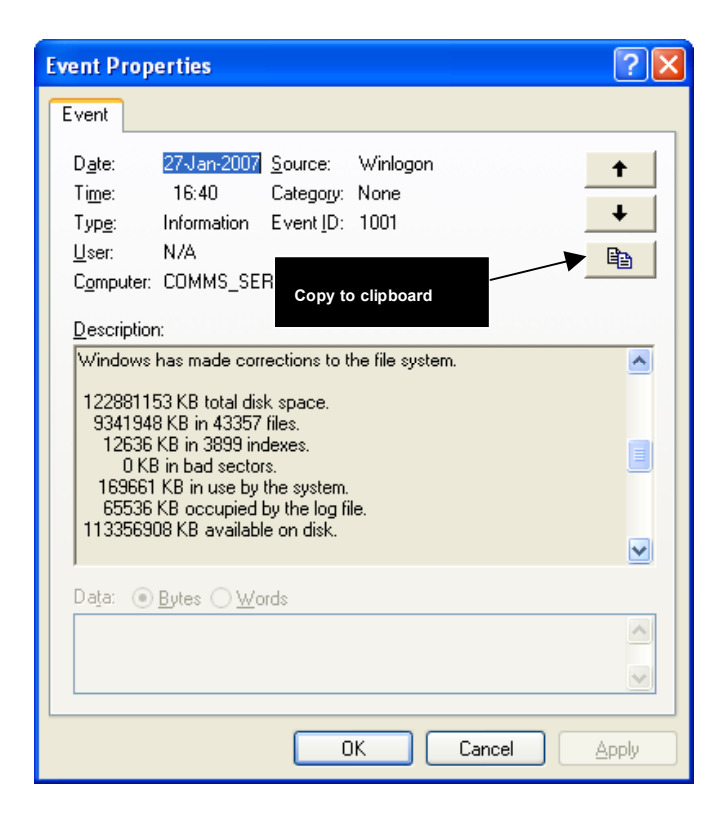

r Should you wish to you can **copy the CheckDisk log to the clipboard** (so you can save it in a file) by clicking the icon that sits above the top right corner of the description box.

**Interpreting the Windows XP CheckDisk Log** 

Now that you know how to view your Windows XP CheckDisk Log / Windows XP ScanDisk Log, you will need to know how to interpret it. While the first few screens of the CheckDisk log will be of interest to those of you who are interested in the detailed workings of CheckDisk, the most important screen is the last one.

On that last screen, the most important line is the **Bad Sectors** line.

**If you have anything other than "0KB in bad sectors" showing on that line, then you have a hard disk which is going bad and you should urgently think of backing up your PC and having the hard disk changed.** 

oooooooOOOOOOOooooooo

Page 6 of 6